# Accessing Canvas

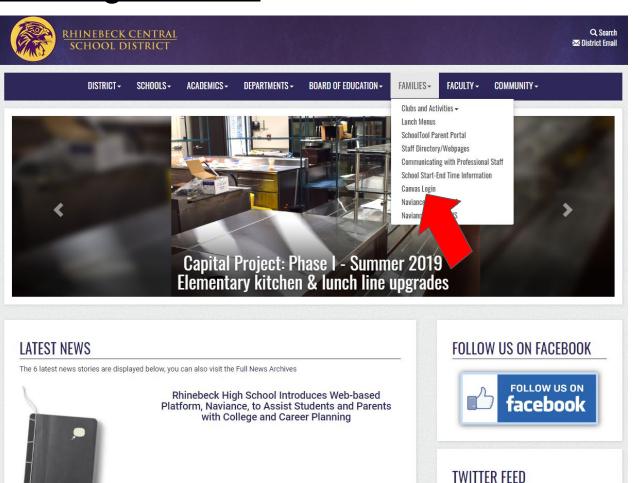

Canvas can be found on our district website

Rhinebeckcsd.org
by selecting

"Families" and choosing "Canvas
Login"

Or you can search for "Rhinebeck Canvas" in your web browser This is the page you are looking for. Any other canvas page will not work if you are trying to log in.

#### For students:

Your **User ID** is your **student ID number**.

Your **password** is your **school computer login**.

If your **Google** password is **different** than your **computer password**, use your **computer password**.

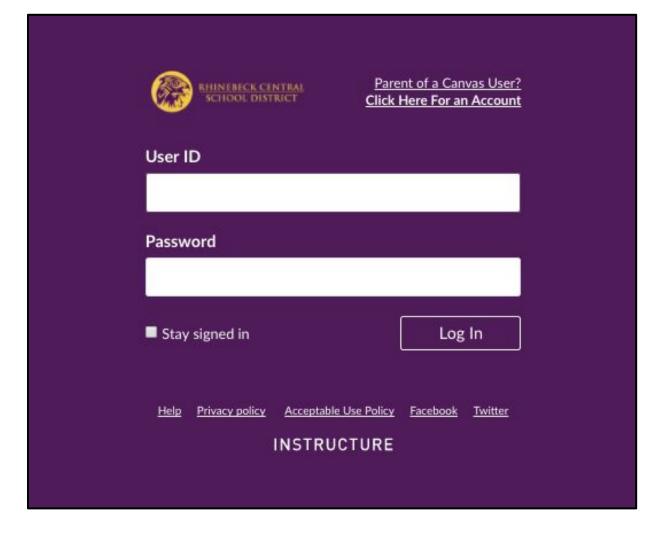

### Parent "Observer" account

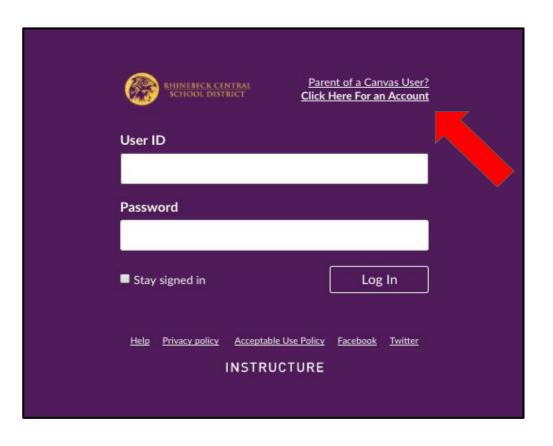

You can sign up to "observe" your student, which allows you to see assignments, the class calendar, and other useful parts of Canvas

Before you sign up, you'll need a "pairing code" from your student.

It is important you sit down together to make this process as smooth as possible!

## Getting your pairing code

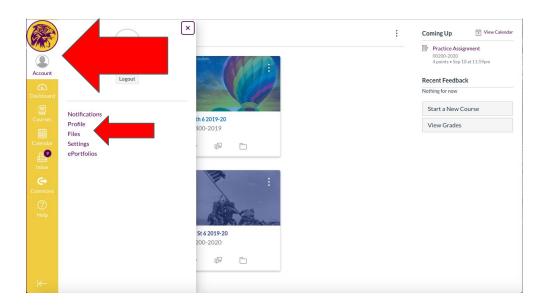

Each "observer" will need **their own code**. If there are two parents signing up to "observe", you will need to do this **twice** and get **two separate codes**. Your student will need to:

- Sign into Canvas
- Click on "Account"
- Click on "Settings"

A new page will load with various settings. Look for the below options and select "Pair with Observer" to get your code.

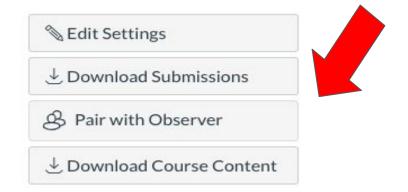

# Signing up

Head back to the Canvas main page and fill out the signup form using your pairing code.

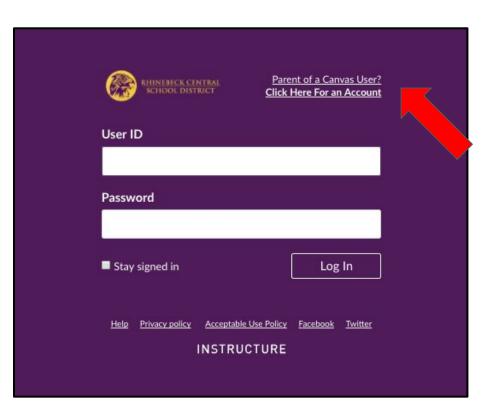

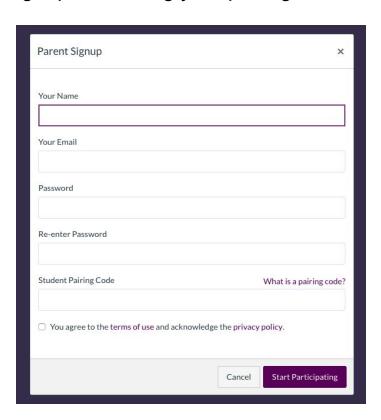

## <u>Using Canvas</u>

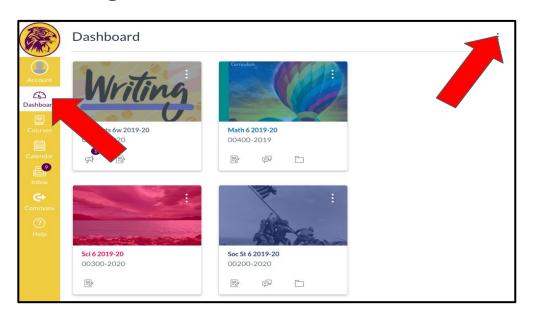

Your student will have several different courses displayed on their "Dashboard." Clicking on them will take you to that teacher's Canvas page.

Your student's courses are listed in their "Dashboard" option listed on the left side of the screen.

If the screen looks different than this layout, make sure "Card View" is selected in the below menu. This menu is found by clicking on the three vertical dots in the upper-right.

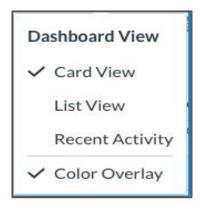

# Course highlights

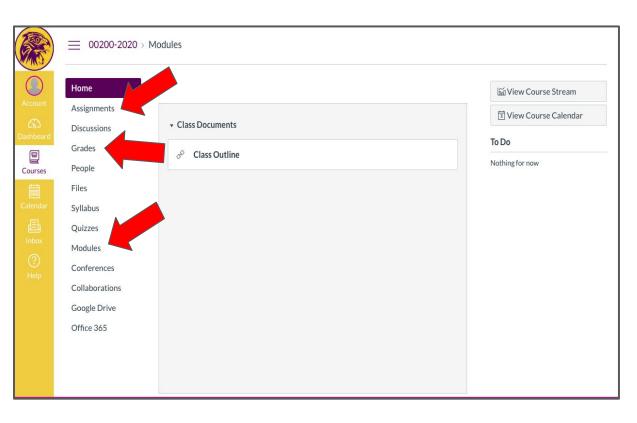

Course pages are where you find the following features:

- Assignments
- Grades
- Modules

These are the most commonly used features in the 6th grade. Each are automatically updated as teachers add to their individual pages.

#### Calendar

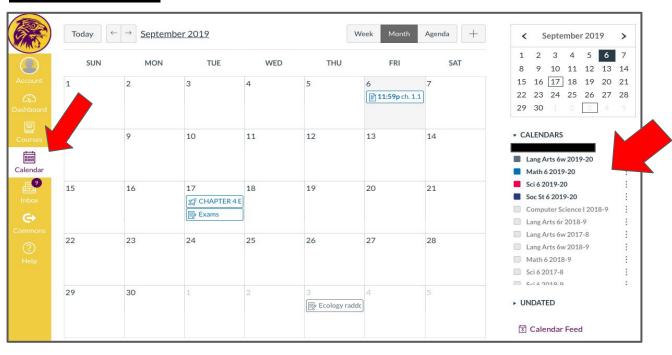

"Calendar" is found on the left side of the screen. This will display **all** Canvas assignments, announcements, or other notifications all in one space.

Please make sure that the courses are "selected"; otherwise, assignments will not show on the calendar. "Selected" courses are indicated by a colored box on the right side. If the box is empty, clicking on it will enable the course. The calendar is also automatically updated as teachers add to their Canvas page.